# Getting familiar with a Chromebook

Google

Enter your email

Forgot email? More options

Sign in to your Chromebook

## The set-up screen

The first time you power on the Chromebook, you will be presented with the first time welcome/set up screen. Follow the onscreen instructions to choose your language and keyboard settings. You will also choose your home or primary Wi-Fi network and accept the Google Terms of Service.

### The sign-in screen

If you already have a Google account; you can enter your email and password. If you don't already have a Google account, click on **More options** -> **Create new account** and follow the steps to create an account. Note, each Chromebook can have up to 18 accounts.

## Chromebook applications

On the bottom left corner of the screen, locate and (1) click on the "App Launcher" and (2) expand it. The App Launcher gives you access to all of the Chromebook applications, such as the Chrome web browser and web store.

## The Chrome web browser

With the Chrome web browser, you can browse the internet, and access various Chrome applications such as Google Docs, Slides, and Sheets.

#### More Info

For more info on Google Chromebooks; visit Google's support site at: <https://support.google.com/chromebook>

## Tech Support

Best Buy's Geek Squad offers Chromebook tech support. Visit [https://www.bestbuy.com](https://www.bestbuy.com/) and click on the "Services tab" or call 1-800- 433-5778

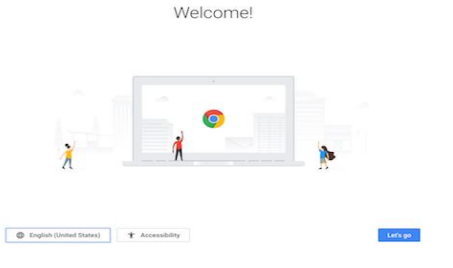

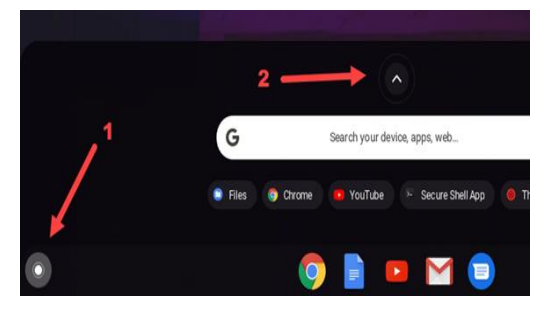

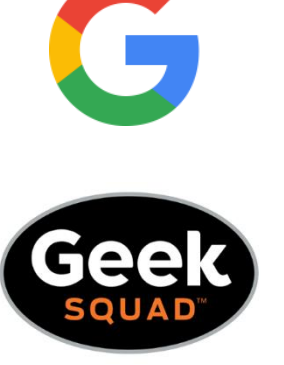